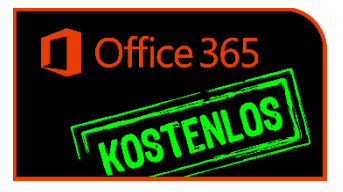

## Step by Step Anleitung

1. Öffne einen Webbrowser (z.B. Internet Explorer oder Firefox) und gib ein: **portal.office.com**

2. Eingabe deiner Daten: Benutzername: *vorname***.***nachname***@ms-badschwanberg.at**

Kennwort: Dasselbe, das du in der Schule zum Anmelden an den PCs verwendest.

3. Von der Office 365 Startseite kannst du die Office Software herunterladen und installieren.

4. Falls ein Problem auftritt, melde dich unter: **franz.koch@ms-badschwanberg.at**

5. **Mit den gleichen Zugangsdaten kannst du auch einen Email-Account einrichten!** 

Mag. Franz Koch